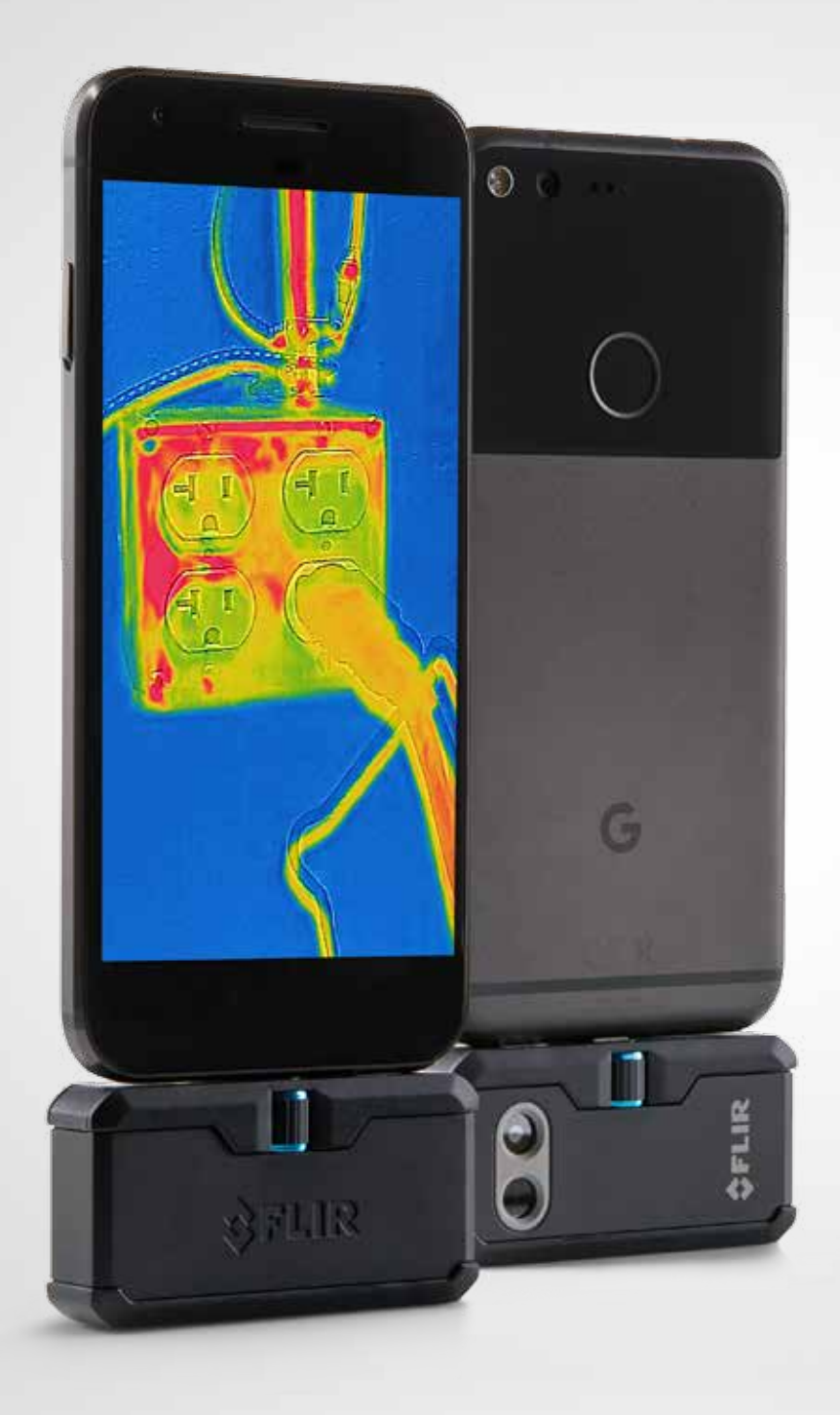

# FLIRONE PRO

# BEDIENUNGSANLEITUNG

Dritte Generation Für Android und iOS

# **FLIR ONE-BEDIENUNGSANLEITUNG**

Mit der FLIR ONE Pro sehen Sie die Welt dank ihrer einzigartigen Kombination aus Wärmebild und Digitalfoto völlig neu. Diese Bedienungsanleitung bietet Ihnen eine Einführung in die Benutzung Ihrer FLIR ONE Pro.

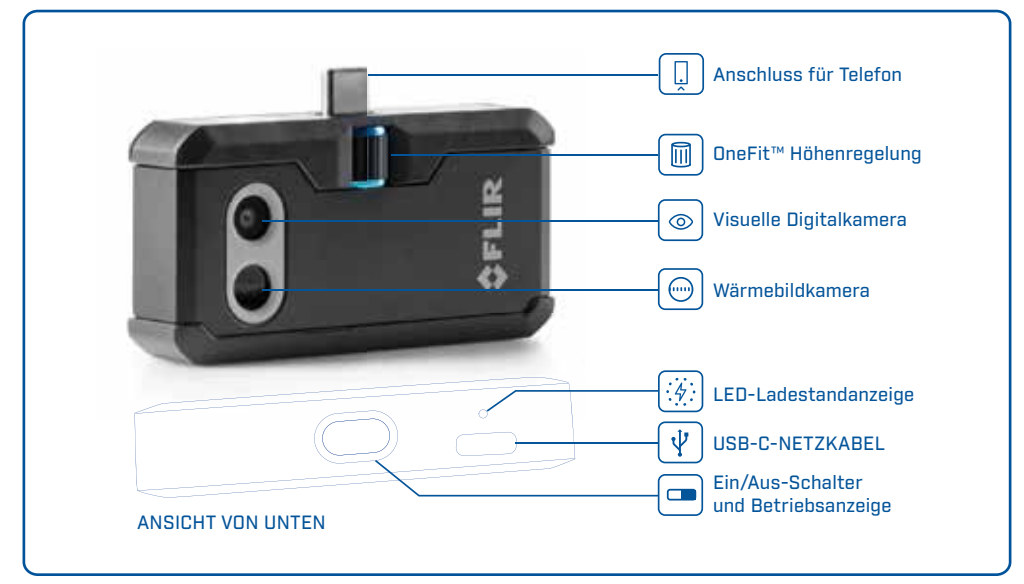

## FLIR ONE PRO AUFLADEN

Stecken Sie den USB-C-Stecker des Ladekabels in Ihre FLIR ONE Pro und den anderen Stecker in eine Stromversorgungsquelle mit 1 A. Die Ladeanzeige-LED blinkt, während das Gerät aufgeladen wird. Die FLIR One Pro wird in ca. 1 Stunde vollständig aufgeladen. Wenn die Ladeanzeige-LED nicht mehr blinkt, sondern durchgehend leuchtet, ist Ihre FLIR ONE vollständig aufgeladen. Die FLIR One Pro ist nicht darauf ausgelegt, während des Gebrauchs aufgeladen zu werden.

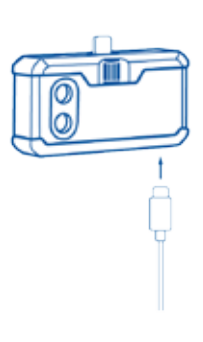

# FLIRONE PRO

**S** FLIR ONE APP

Die aktuelle Version der FLIR ONE App finden Sie im Apple App Store für iOS und im Google Play Store für Android. Laden Sie sich die App herunter, installieren Sie diese auf Ihrem Gerät und starten Sie sie. Schalten Sie die FLIR ONE Pro ein und schließen Sie sie an Ihr Smartphone an. Wenn die FLIR ONE Pro ausgeschaltet ist, werden Sie von der App dazu aufgefordert, Ihre FLIR ONE Pro Kamera zu befestigen, bevor die Kamerafunktion angezeigt wird.

# DIE APP IM ÜBERBLICK

Der schwarze Streifen am oberen Display-Rand enthält die Symbole für das Slide-Out-Menü, die Spot-Messfunktion, das Arbeitslicht, den Timer und die Kalibrierung. Darunter wird Ihnen das Live-Bild angezeigt, und der schwarze Streifen am unteren Display-Rand enthält die Symbole für die Galerie, Kamera, Bildsteuerungen und den Modus (Foto, Video oder Zeitraffer).

#### BILDER AUFNEHMEN (@)

Wischen Sie im oberen Bereich des unteren schwarzen Streifens nach rechts oder links, um den Foto-Modus auszuwählen. Tippen Sie am unteren Display-Rand auf das runde weiße Symbol, um ein Einzelbild aufzunehmen. Die Bilder werden in der Galerie gespeichert. In den App-Einstellungen können Sie auch festlegen, dass die Bilder in der Bildergalerie Ihres iOS-Geräts gespeichert werden. Um das zuletzt aufgenommene Bild anzuzeigen, tippen Sie unten links auf das Miniatur-Vorschaubild. Während ein Bild angezeigt wird, können Sie nach oben oder unten wischen, um das visuelle Digitalfoto anzuzeigen, das über das zugehörige Wärmebild gelegt wurde. Zum Anzeigen gespeicherter Bilder muss die FLIR ONE Pro nicht unbedingt an Ihrem Android-Gerät befestigt sein.

### **CON VIDEO AUFNEHMEN**

Wischen Sie im oberen Bereich des unteren schwarzen Streifens nach rechts oder links, um den Video-Modus auszuwählen. Tippen Sie dann auf die rote Schaltfläche, um die Video-Aufnahme zu starten. Tippen Sie erneut auf die rote Schaltfläche, um die Video-Aufnahme zu beenden und das Video in der FLIR-Bibliothek zu speichern. Um das aufgenommene Video anzuzeigen, tippen Sie unten links auf das Miniatur-Vorschaubild, um auf die Galerie zuzugreifen.

## **SEITRAFFER-VIDEO**

Wischen Sie im oberen Bereich des unteren schwarzen Streifens nach rechts, um den Zeitraffer-Modus auszuwählen. Tippen Sie dann auf die rote Schaltfläche, um die Zeitraffer-Optionen anzuzeigen. Passen Sie die Optionen wie gewünscht an und tippen Sie dann auf die rote Schaltfläche, um die Video-Aufnahme zu starten. Tippen Sie erneut auf die rote Schaltfläche, um die Video-Aufnahme zu beenden.

FLIR ONE APP

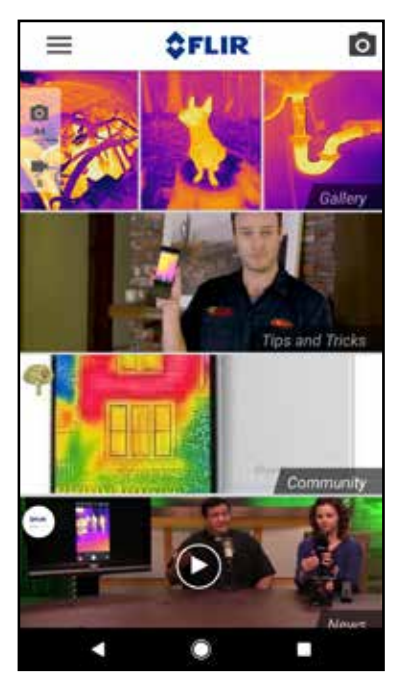

MODUS-ANZEIGE

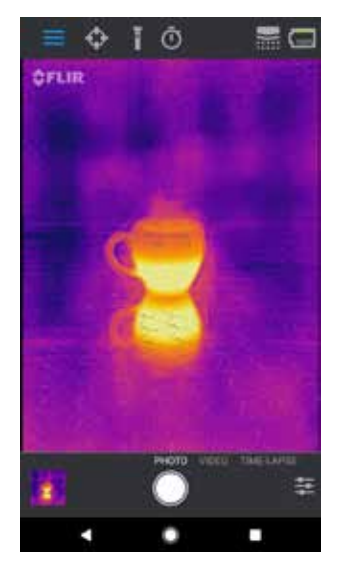

#### ZEITRAFFER-VIDEO

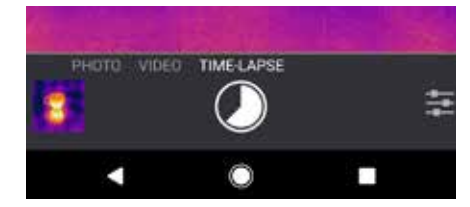

# FLIRONE PRO

# FLIRONE PRO

# **(B)** MEINE GALERIE

Um ein aufgenommenes Bild oder Video zu bearbeiten, tippen Sie unten links im Display auf das Miniatur-Vorschaubild. Bilder und Videos lassen sich per SMS oder E-Mail versenden und bearbeiten, z. B. in dem Sie die Farbpalette oder die Temperaturskala ändern. Während ein Bild angezeigt wird, können Sie nach oben oder unten wischen, um das visuelle Digitalfoto anzuzeigen, das von der MSX®-Bildoptimierungsfunktion über das zugehörige Wärmebild gelegt wird.

# **EARBPALETTEN ÄNDERN**

Tippen Sie, während das Live-Bild angezeigt wird, unten rechts im Display auf das Menü "Aufnahmemodi". Tippen Sie auf das Farbpaletten-Symbol, um die Art der Bildanzeige zu ändern. Wählen Sie eine der angezeigten Farbpaletten aus. In der App stehen Ihnen neun verschiedene Paletten für Farben, Graustufen oder eine Kombination aus beiden zur Auswahl.

# **89 INFRAROTSKALA**

Die FLIR ONE Pro zeigt die im jeweiligen Aufnahmebereich herrschenden Temperaturen an und lässt Sie die Temperaturzonen mit der sogenannten IR-Skala einstellen. Um diese Funktion zu nutzen, tippen Sie auf das Symbol "IR-Skala" im Menü "Aufnahmemodi". Die Skala wird auf der linken Seite des Displays angezeigt, wobei die hohen und niedrigen Temperaturen gekennzeichnet sind. Sie können die Farbzonen einstellen, indem Sie die Leiste angetippt halten und nach oben oder unten schieben. Sie können Ihre gewünschten Temperaturgrenzwerte auch manuell eingeben.

# GAIN-MODUS

Die FLIR ONE Pro verfügt über einen erweiterten Temperaturbereich. Der Messbereich geht bis zu 400 Grad Celsius (752 Grad Fahrenheit). Der Standardmodus ist der hohe Verstärkungsbereich. Um diese Funktion zu nutzen, tippen Sie auf das Symbol "Verstärkungsmodus" im Menü "Aufnahmemodi". Wählen Sie die Option "Niedrig" aus und verwenden Sie die Spot-Messfunktionen und Regions of Interest (ROIs) wie Sie dies im Standardmodus tun würden.

#### MEINE GALERIE

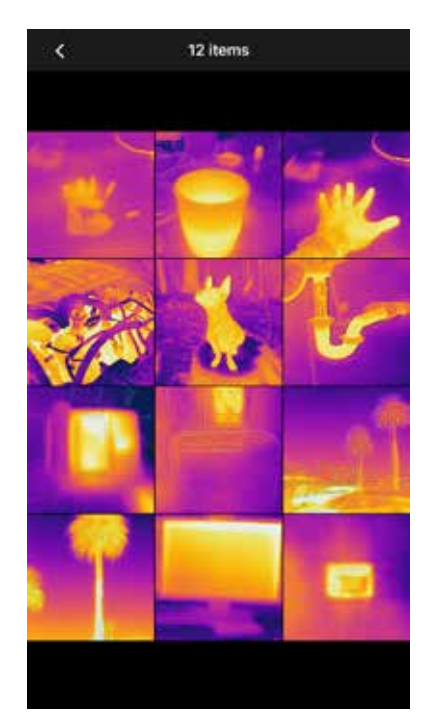

INFRAROTSKALA

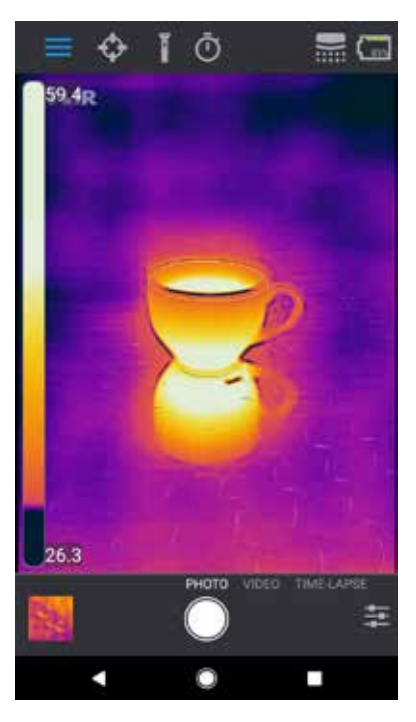

#### $\bigodot$ SPOT-MESSFUNKTIONEN UND REGIONS OF INTEREST (ROIS)

Bei Verwendung der Spot-Messfunktionen und Regions of Interest (ROIs) zeigt die FLIR ONE Pro eine Durchschnittstemperatur (in Grad Celsius oder Fahrenheit) auf dem Bild an. Die Genauigkeit der Spot-Messfunktion(en) hängt von zahlreichen Faktoren ab, unter anderem vom Abstand zum Zielobjekt, der Umgebungstemperatur und vom Emissionsgrad des beobachteten Materials. Den Benutzern wird empfohlen, sich auf folgender Seite über die Wissenschaft der Thermografie zu informieren:

**www.infraredtraining.com.** Im Steuerungsfenster können Sie mit der Option "Einstellungen" zwischen den Temperatur-Maßeinheiten Celsius und Fahrenheit wechseln.

*Hinweis: Tippen Sie auf das Symbol für die Spot-Messfunktion oben links, um eine Liste der Spot-Messfunktion und ROIs aufzurufen und Spot-Messfunktion und/oder ROIs hinzuzufügen. Es können bis zu drei Spot-Messfunktionen, drei viereckige ROIs und drei runde ROIs gleichzeitig angezeigt werden. Halten Sie die Spot-Messfunktion angetippt, um es auf dem Display umher zu bewegen. Tippen Sie mit zwei Fingern, um die Größe der ROIs einzustellen.*

## ARBEITSLICHT

Die patentierte Technologie FLIR MSX nutzt die integrierte visuelle Digitalkamera der FLIR ONE Pro, um Ihnen erstklassige Bilder mit größtmöglicher Schärfe und Detailfülle zu liefern. Da für diese Funktion eine gewisse Menge an sichtbarem Licht erforderlich ist, müssen Sie in dunklen Umgebungen das Arbeitslicht des Smartphones einschalten, damit MSX ein visuelles Digitalfoto mit zusätzlichen Details über das Wärmebild legen kann. Dafür nutzt die Funktion das Licht, das in Ihrem Android-Gerät integriert ist.

# **@** SELBSTAUSLÖSER

Mit der Selbstauslöser-Funktion können Sie eine Zeitspanne festlegen, die zwischen dem Antippen des Auslösers und der Aufnahme des Bilds vergehen soll. Wenn Sie das Selbstauslöser-Symbol auswählen, wird das Selbstauslöser-Steuerungsfenster angezeigt. Hier können Sie eine Selbstauslöser-Verzögerung von drei oder zehn Sekunden auswählen oder die Selbstauslöser-Funktion ausschalten. Bei aktivierter Selbstauslöser-Funktion können Sie ein Bild mit der eingestellten Verzögerungszeit aufnehmen, indem sie das runde weiße Symbol im unteren Display-Rand antippen. Auf dem Display erscheint dann ein Countdown-Zähler.

# FLIRONE PRO

### SPOT-MESSFUNKTIONEN UND ROIs

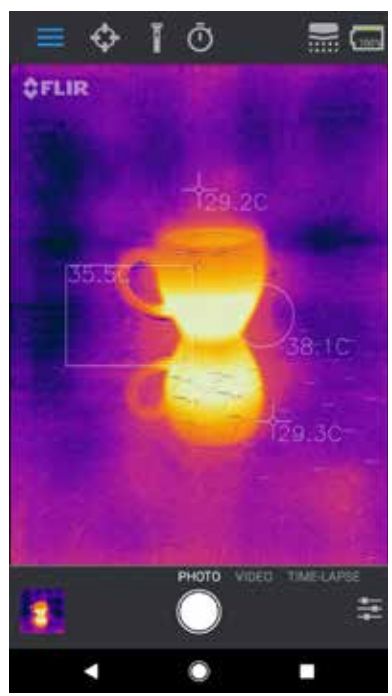

### **END AUTOMATISCHE KALIBRIERUNG**

Diese Kamera ist mit einem mechanischen Auslöser ausgestattet, der in regelmäßigen Abständen aktiviert wird, um eine Kalibrierung oder Bildaktualisierung auszuführen. Wenn der Auslöser aktiviert wird, wird das Bild für einen kurzen Moment eingefroren. Die App führt beim erstmaligen Einschalten der Kamera sowie anschließend in regelmäßigen Abständen eine automatische Kalibrierung durch, um stets ein optimales Bild zu liefern. Um den Auslöser manuell zu aktivieren, können Sie im Hauptdisplay oben rechts das Kalibrierungssymbol antippen. Wenn Sie generell eine manuelle Kalibrierung bevorzugen, können Sie die automatische Kalibrierungsfunktion im Menü "Einstellungen" deaktivieren.

### STEUERUNG DER MSX-AUSRICHTUNG

Die FLIR ONE Pro ist so eingestellt, dass Wärme- und visuelle Bilder in einem Abstand von 3 Metern ausgerichtet werden. Verwenden Sie für Nahaufnahmen den virtuellen Schieberegler "MSX-Abstand". Tippen Sie auf die Steuerung "MSX-Abstand", um den virtuellen Schieberegler zu aktivieren, und nehmen Sie dann die gewünschte Anpassung mit dem Schieberegler vor. Um den virtuellen Schieberegler wieder auszublenden, tippen Sie einfach erneut auf das Symbol.

### **A TEMPERATURSPANNE FESTLEGEN**

Mit der Funktion "Temperaturspanne festlegen" wird der Temperaturbereich der Farben im Display mit dem jeweiligen Aufnahmebereich verknüpft. Tippen Sie dazu einfach auf das Symbol "Temperaturspanne festlegen", um den Bereich zu halten, und tippen Sie erneut, um zur automatischen Skalierung des Aufnahmbereichs zurückzukehren.

# MENÜ EINSTELLUNGEN

Im Menü Einstellungen können Sie wie nachfolgend beschrieben zusätzliche Funktionen auf Ihrer FLIR ONE Pro konfigurieren.

#### STANDORT SPEICHERN

Falls ein Mobilfunksignal verfügbar ist, wird der Standort zu Ihren aufgenommenen Bildern hinzugefügt. Dadurch können Sie später jederzeit auf einer Karte nachvollziehen, wo genau Sie Ihre Bilder aufgenommen haben.

#### VIRTUELLER SCHIEBEREGLER "MSX-ABSTAND"

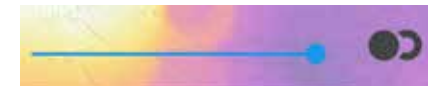

#### KEINE ÜBEREINSTIMMUNG

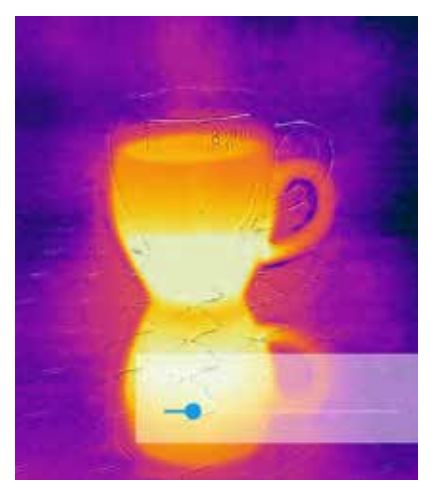

#### ÜBEREINSTIMMUNG

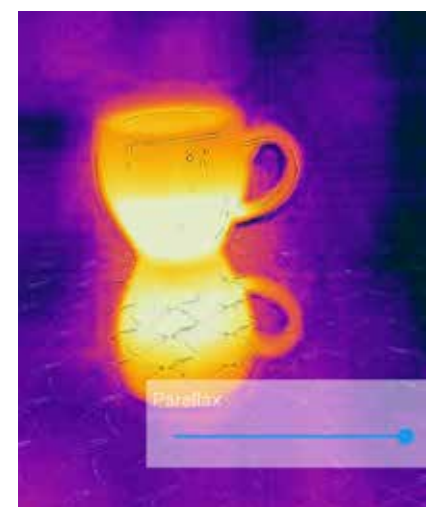

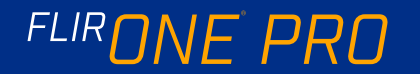

#### IN FOTOS SPEICHERN

Aktivieren Sie diese Funktion, um Ihre Bilder und Videos zusätzlich in der Fotogalerie Ihres Geräts zu speichern. Unabhängig davon, ob Sie diese Funktion aktivieren oder deaktivieren, werden Ihre Bilder immer in Ihrer FLIR ONE Pro Kamera gespeichert. Bereits aufgenommene Bilder und Videos werden nicht kopiert.

#### TEMPERATUR-MASSEINHEIT

Mit dieser Einstellung können Sie zwischen den Temperatur-Maßeinheiten Celsius und Fahrenheit wechseln.

#### **EMISSIONSGRAD**

Bei aktivierter Spot-Messfunktion wird die angezeigte Temperatur durch zahlreiche Faktoren beeinflusst, unter anderem durch eine Eigenschaft des Zielobjekt-Materials, die als Emissionsgrad bezeichnet wird. Diese Eigenschaft ist eine relative Einstufung, wie gut das betreffende Material Wärmeenergie an die Umgebung abgibt bzw. abstrahlt. Dabei weisen einige Materialien einen höheren Emissionsgrad als andere auf – Materialien mit glänzenden oder reflektierenden Oberflächen wie Metalle geben in der Regel nur wenig Wärmeenergie ab. Die Einstellung "matt" eignet sich für die meisten Materialien als guter Näherungswert.

#### HILFE

Weitere Informationen über die FLIR ONE Pro finden Sie im Hilfe-Bereich und in den Tipps und Tricks in der App.

### ÜBER DIE FLIR ONE

Die Menü-Option "Über die FLIR ONE Pro" liefert Ihnen Informationen über die FLIR ONE Pro Kamera, die FLIR ONE Pro App, unser Unternehmen FLIR Systems, Inc. sowie zusätzliche Informationen zu Gesetzen, Lizenzrichtlinien und anderen Vorschriften und Bestimmungen.

#### ACHTUNG!

Die Kameras FLIR ONE und FLIR ONE Pro sind nicht wasserdicht. Seien Sie außerdem immer vorsichtig, wenn Sie Ihre FLIR ONE oder FLIR ONE Pro zur Beobachtung von heißen Zielobjekten wie Feuer oder geschmolzenem Metall verwenden.

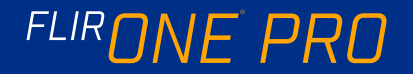